# Guide d'installation du kit HWK-N4184TH-MH

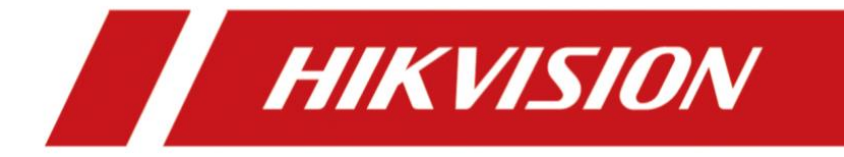

### Table des matières

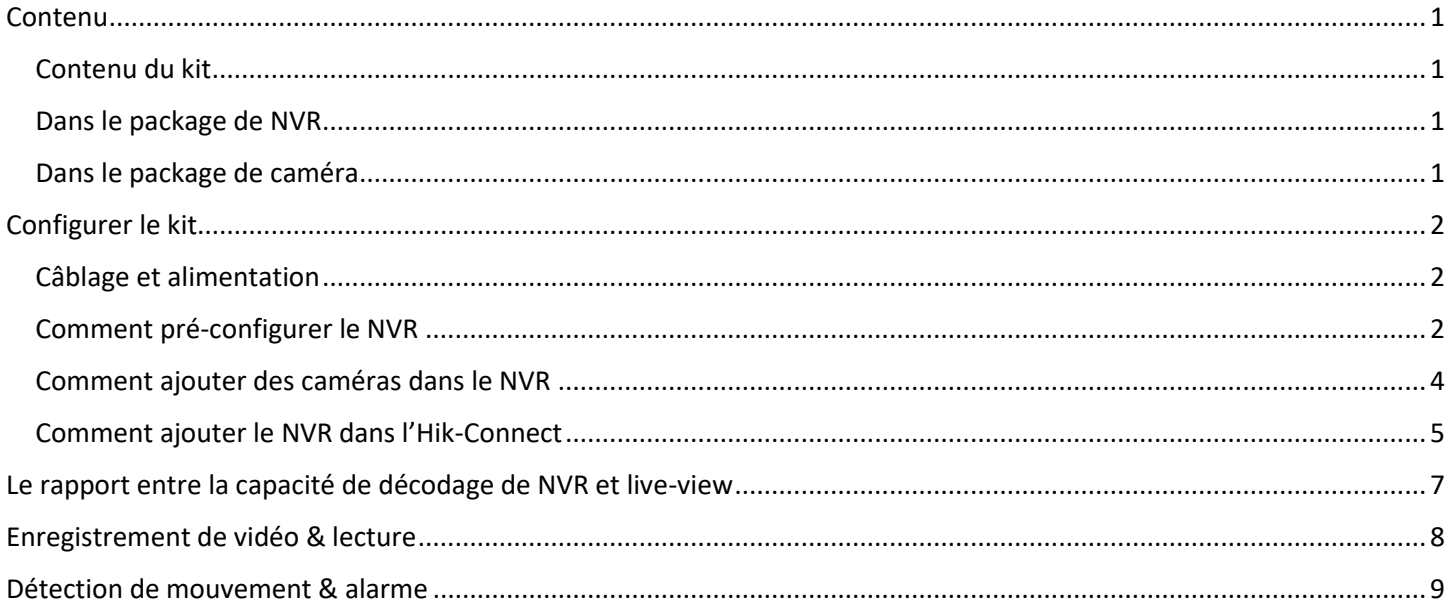

**HIKVISION** 

### <span id="page-1-0"></span>**Contenu**

Vérifiez le contenu du pack d'installation

#### <span id="page-1-1"></span>Contenu du kit

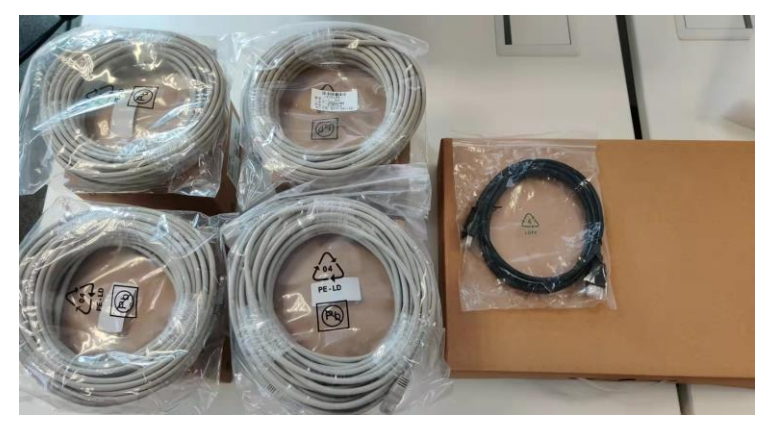

<span id="page-1-2"></span>Dans le package de NVR

- 1 Package NVR
- 4 Packages caméra
- 4 Câbles RJ45 de 18 mètres
- 1 Câble HDMI de 2 mètres

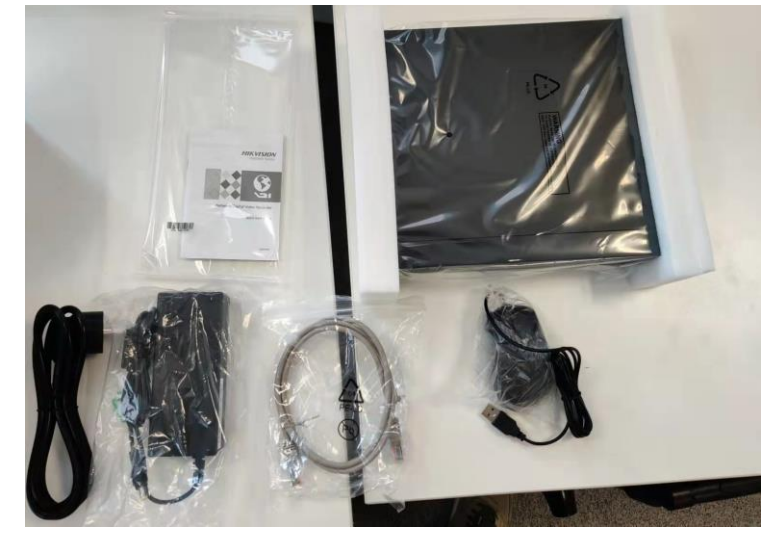

- 1 NVR
- 1 Souris
- 1 Câble RJ45 courte
- 1 Alimentation de NVR

### <span id="page-1-3"></span>Dans le package de caméra

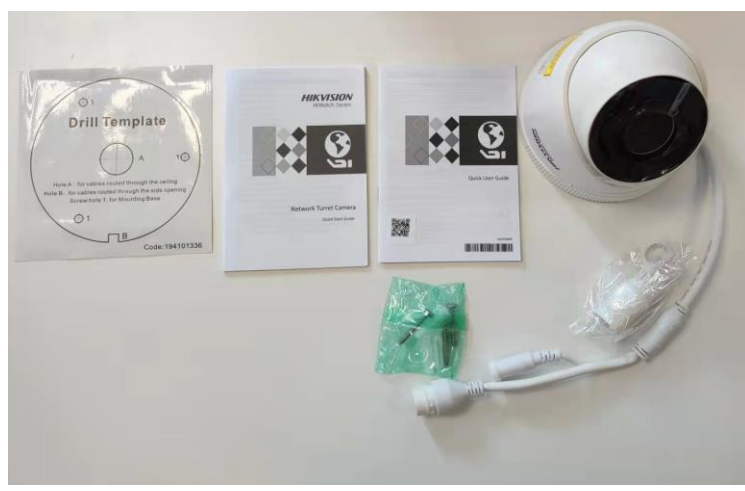

- 1 Caméra
- 2 Documents
- 1 Sac de vis
- 1 Gabarit de perçage
- 1 Protection de l'eau pour le câble RJ45

### <span id="page-2-0"></span>Configurer le kit Câblage et alimentation

<span id="page-2-1"></span>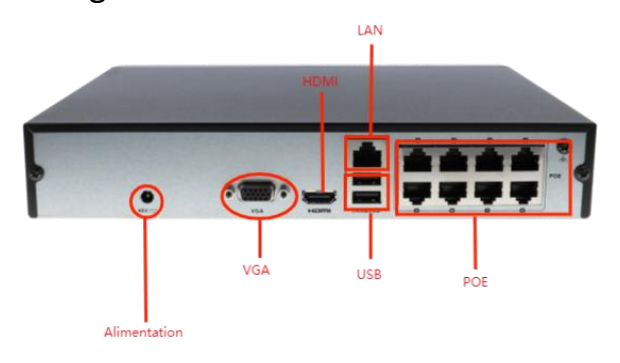

Branchez les équipements avec les câbles fournies aux portes indiqués dans l'image de gauche. De gauche à droite, vous pouvez trouver le port d'alimentation, le port vidéo (VGA ou HDMI), le port de la souris et le port RJ45. Câblez votre NVR à un routeur avec le port LAN de NVR (au-dessus du port USB). La différence entre LAN et POE est que POE peut alimenter la caméra. Le NVR va démarrer automatiquement après la mise sous tension.

### <span id="page-2-2"></span>Comment pré-configurer le NVR

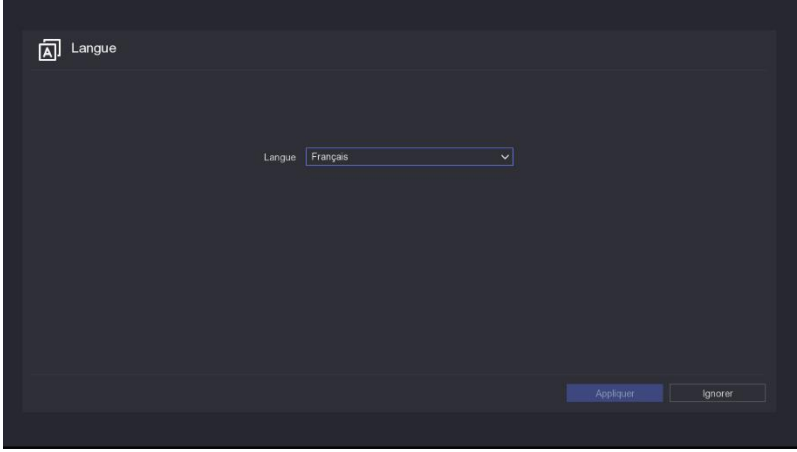

Après avoir démarré le NVR, choisissez langage Français, cliquez « Apply » et redémarrer le NVR.

Si c'est après le redémarrage, cliquez « Ignorer » pour passer à l'étape suivante.

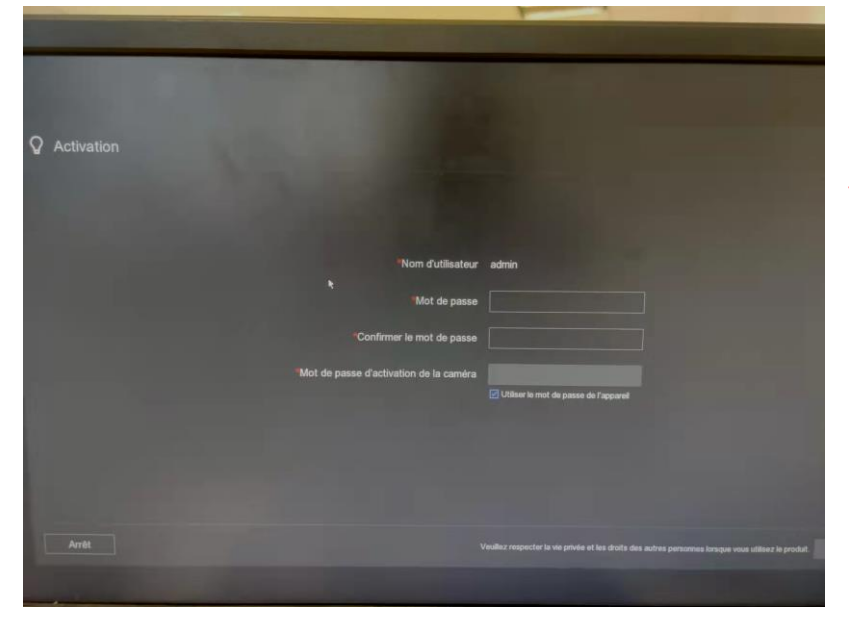

Cette étape sert à créer un compte « admin » et ce compte a toutes les permissions pour le NVR donc pensez bien à gérer ce mot de passe et ne l'oubliez jamais.

Il est très important d'utiliser le même mot de passe si vous voulez activer votre camera par méthode « Plug & Play » (voir « comment ajouter des caméras dans le NVR ») donc n'oubliez pas à cocher « Utiliser le mot de passe de l'appareil » (il est déjà sélectionné par défaut). Cliquez « Applique » pour passer à l'étape suivante.

# **HIKVISION**

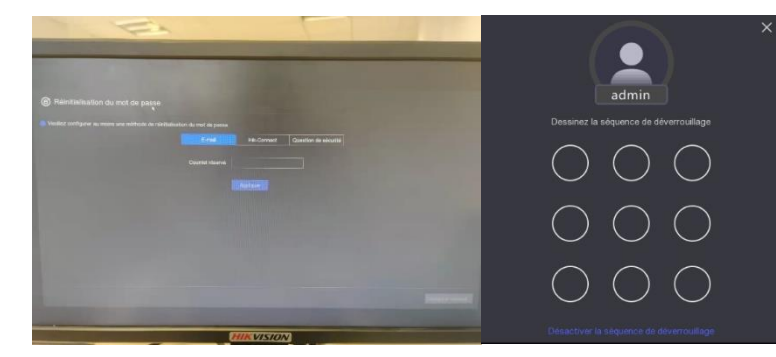

Comme l'image indiqué à gauche, le processus d'activation de NVR nécessite une mise en place d'un moyen de réinitialiser le mot de passe. Nous vous recommandons de uniquement utiliser votre adresse électronique pour réinitialiser votre mot de passe. Après avoir saisi le mail, Cliquez « configurer manuellement » pour dessiner votre séquence de dérouillage.

 $\mathcal A$  Assistant  $\odot$  $\bigoplus$  $\Box$  $\Box$  $\boxed{1}$ Format de date JJ-MM-AAAA TeNTP<sup>er</sup>  $_{\rm BUI}$  NTP  $\frac{1}{23}$ 

Vous pouvez configurer le date et heure de NVR dans la première page de « Assistant ». Ce date et heure est utilisé pour sychroniser les caméras câblé sur ce NVR

nous recommandons d'activer «Synchronisation de l'heure NTP» pour synchroniser le temps quand votre NVR a l'accès internet.

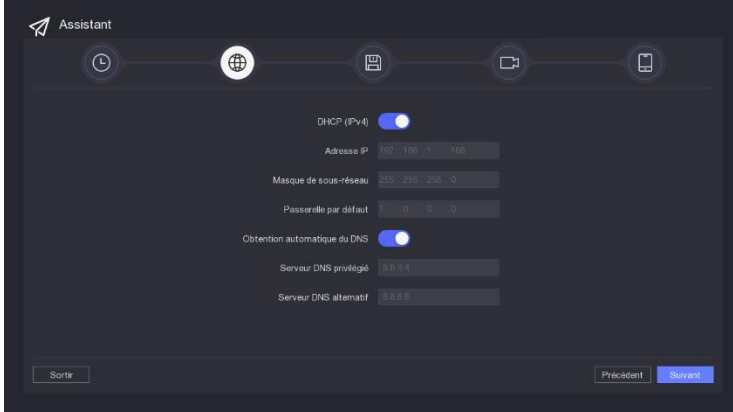

Dans la deuxième page de « Assistant », nous recommandons d'activer le « DHCP »et « Obtention automatique du DNS ». Ces deux fonctions permettent au NVR d'obtenir automatiquement sa propre adresse IP afin que les appareils du même segment de réseau puissent accéder à l'interface web du NVR via Internet Explorer.

Dans la troisième page de « Assistant », choisissez le disque intégrer dans le kit (à gauche).

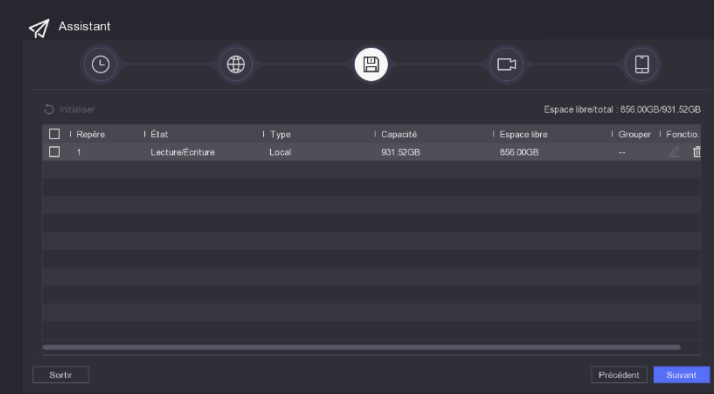

### <span id="page-4-0"></span>Comment ajouter des caméras dans le NVR

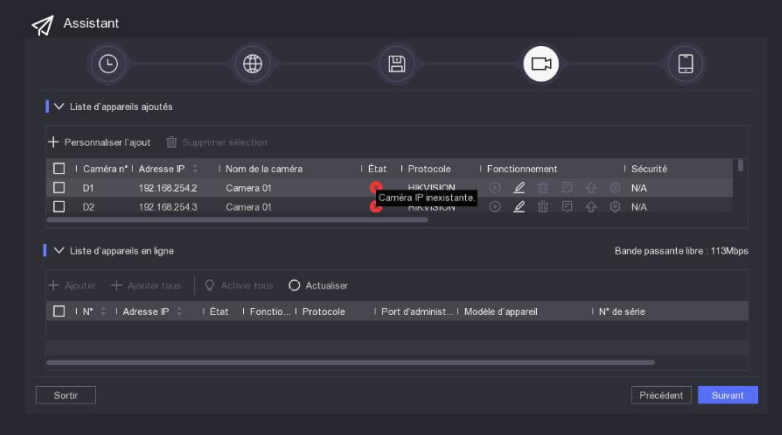

Dans la quatrième page, vous pouvez câbler et activer votre camera par méthode « Plug & Play ». Il suffit de connecter la caméra au NVR via un câble RJ45 et d'attendre un peu. Ne connectez pas la caméra au commutateur (switch), puis au port POE.

Pour une caméra toute neuve (qui n'est pas encore activée en lui donnant un mot de passe et nom admin), Si on la fait brancher sur le NVR en « Plug et Play », le NVR va activer cette caméra en lui donnant le nom admin et le même mot de passe de ce NVR et on peut trouver ce camera dans cette page.

Par contre, quand on branche une caméra déjà activée (avec le nom admin et son propre mot de passe) sur le NVR en « Plug et Play », ce NVR ne serait pas capable d'accéder à cette caméra si le nom admin et le mot de passe de cette caméra n'est pas le même que le NVR, et le NVR ne peut pas non plus lui donner son mot de passe comme cette caméra a déjà un. Donc ça affiche erreur.

À gauche c'est le résultat quand on a câblé et activé une caméra toute neuve. Vous pouvez répéter cette étape pour ajouter plusieurs caméras toutes neuves jusqu'à 8 (il y a 4 dans le kit).

Vous pouvez aussi changer le nom de caméra en cliquant « Nom de la caméra ».

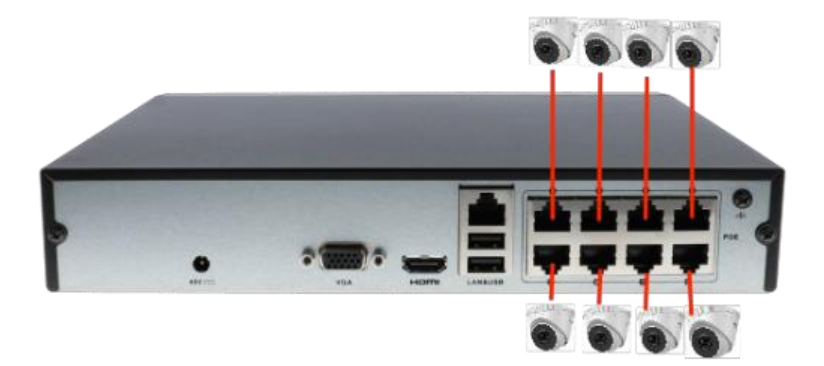

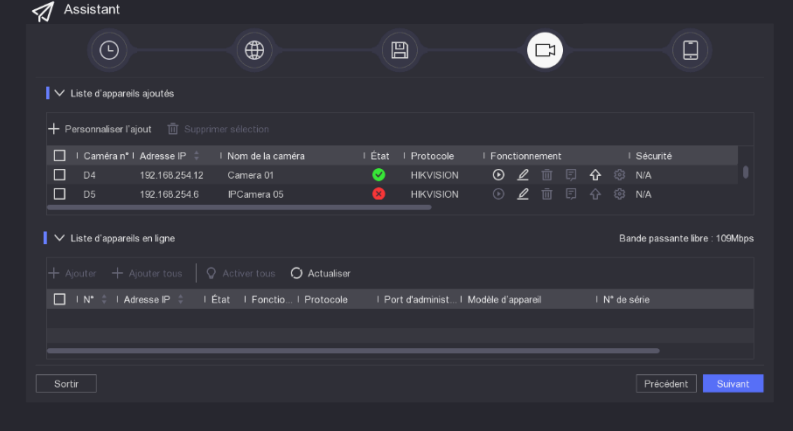

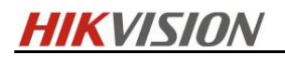

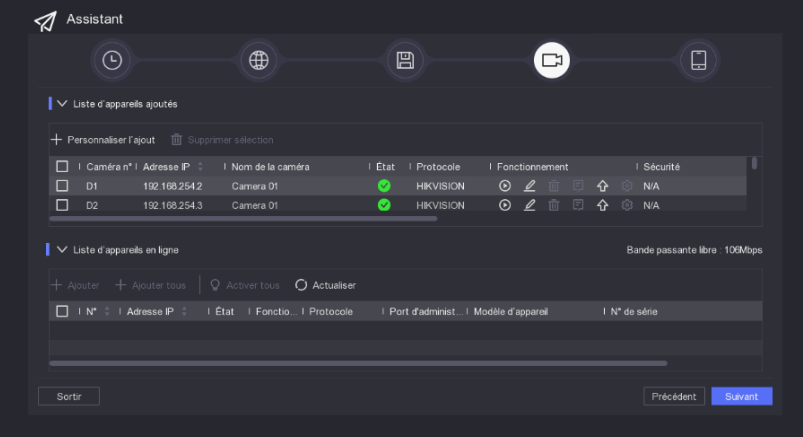

Choisissez des caméras que vous voulez utiliser en cochant les cases de première colonne à gauche et cliquez « suivant ».

Attendez presque une minute pour vérifier si l'état de toutes les caméras s'affichent en verte. Cliquez « suivant » pour passer à l'étape suivante.

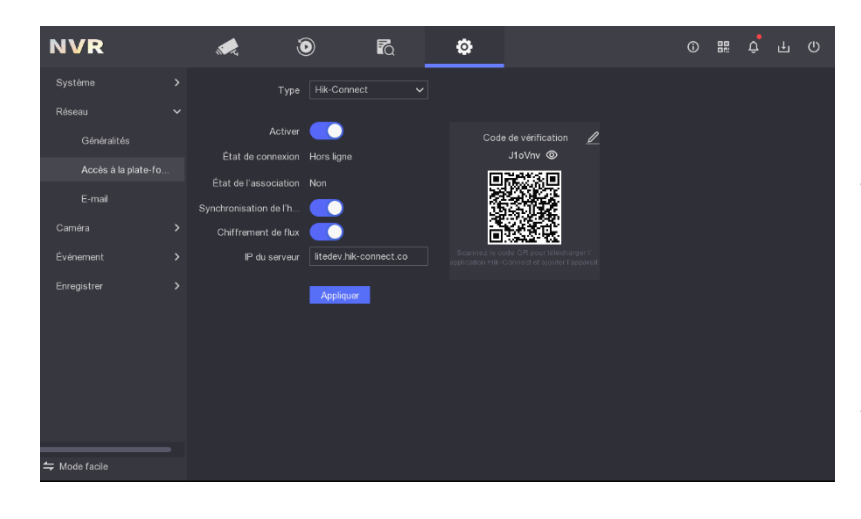

#### <span id="page-5-0"></span>Comment ajouter le NVR dans l'Hik-Connect

La dernière page de pré-configuration est pour configurer le service Hik-connect, avec cela vous pouvez voir votre NVR via votre téléphone.

Pour que le NVR puisse connecter à Hik-connect, il faut d'abord vérifier qu'il peut accéder aux réseaux publics. Assurez-vous que le port LAN du NVR est connecté au routeur avec un câble RJ45. Vérifiez bien l'état de connexion est « En ligne ». Et l'état de l'association est « Non ».

Activez le bouton Hik-connect sur cette page. Le code QR dans cette page est utilisé comme le code de vérification, ça vous permet d'ajouter cet appareil à Hik-connect de votre compte.

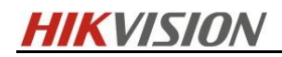

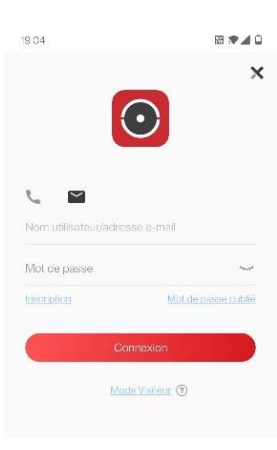

Téléchargez l'APP Hik-Connect [\(https://appstore.hikvision.com\)](https://appstore.hikvision.com/)et créez un compte, vous pouvez créer un compte par mail ou numéro de téléphone.

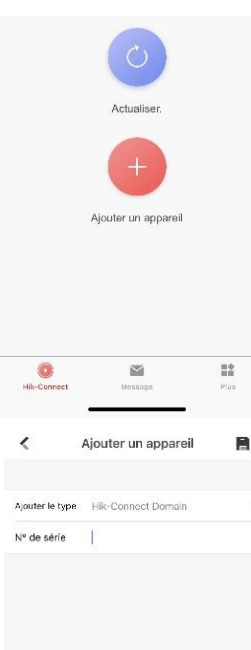

Après login, choisissez « Ajouter un appareil » et scanner le QR code de NVR pour ajouter appareil. Select NVR comme le type d'appareil. Saisir le mot de passe de l'appareil, ensuite saisir le code de vérification de l'appareil.

Si vous choisissez « Ajouter un appareil » manuellement, entrez le numéro de série indiqué dans l'étiquette de produit, une fois que vous avez tapé le bon numéro, cliquez l'icône en haut à droite pour enregistrer.

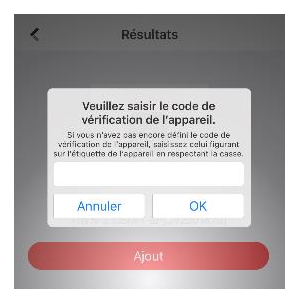

Une fois que vous avez enregistré, entrez le code de vérification indiqué dans le système de NVR, pour le savoir, cliquez l'icône de « Paramétriser », passez dans la rubrique « Réseau », entrez à « accès à la Plat-forme », cliquez l'icône sur le QR code pour voir le code de vérification masqué. Entrez ce code dans l'application.

Une fois que vous avez réussi à entrer le code de vérification, l'ajout de l'appareil est terminé.

**HIKVISION** 

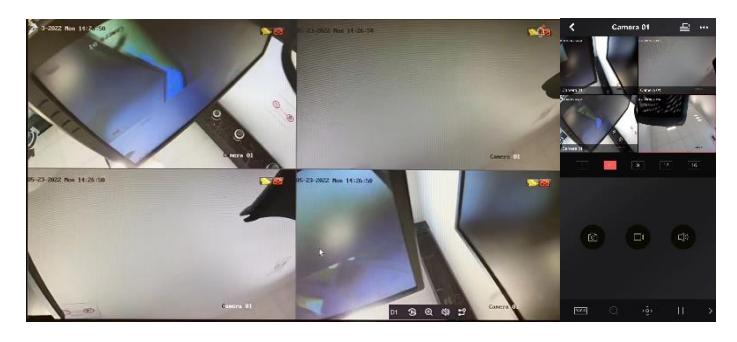

Après avoir ajouté l'appareil dans votre Hik-connect, il a marqué « Etat de connexion » est en ligne. Cliquez « Terminer » pour fini ce procès et passer à live-view.

Vous pouvez aussi regarder live-view via Hik-connect.

### <span id="page-7-0"></span>Le rapport entre la capacité de décodage de NVR et live-view

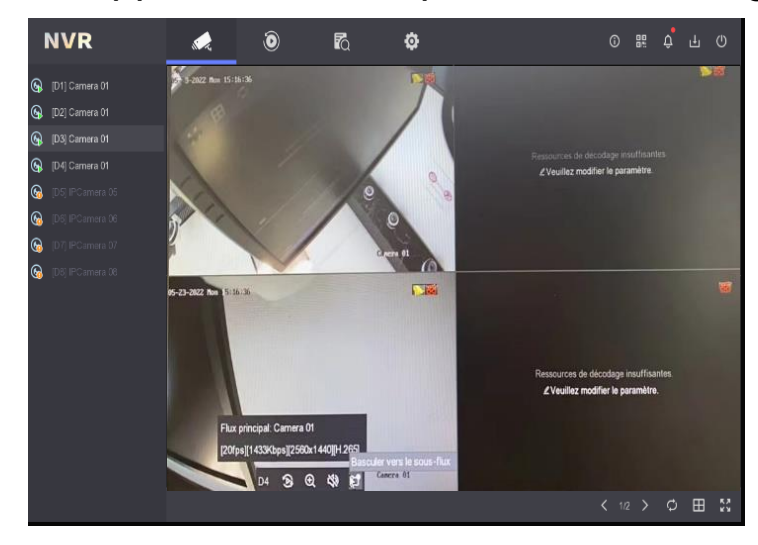

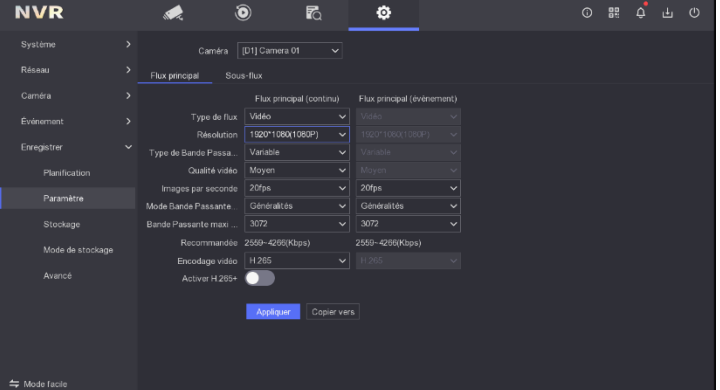

Le maximum capacité de décodage de ce NVR est 4 ch@1080p. La résolution par défaut de caméra est de 2560\*1440(4mp) pour le flux principal et 640\*360 pour le sous-flux. Donc comme l'image indiqué à gauche, il va perdre l'affichage de 2 caméras dans la fenêtre de « Liveview (Affichage en direct) » quand vous choisissez d'afficher toutes les caméras en flux principal en 2560\*1440(4MP).

Comme l'image indiqué à gauche (ce qui est en haut), quand on configure 4 caméras en résolution par défaut et choisi de tous les affichages en flux principal. Il a perdu l'image de 2 caméras. (Le pointage de la souris peut basculer entre l'utilisation du flux principal ou du sous flux.)

Pour avoir meilleure qualité d'affichage, vous pouvez modifier la résolution de votre caméra à 1080p, dans ce cas, le NVR permet d'afficher toutes les caméras en flux principal.

**HIKVISION** 

## <span id="page-8-0"></span>Enregistrement de vidéo & lecture

**C**  $\bigstar$  si

uer Copier vers

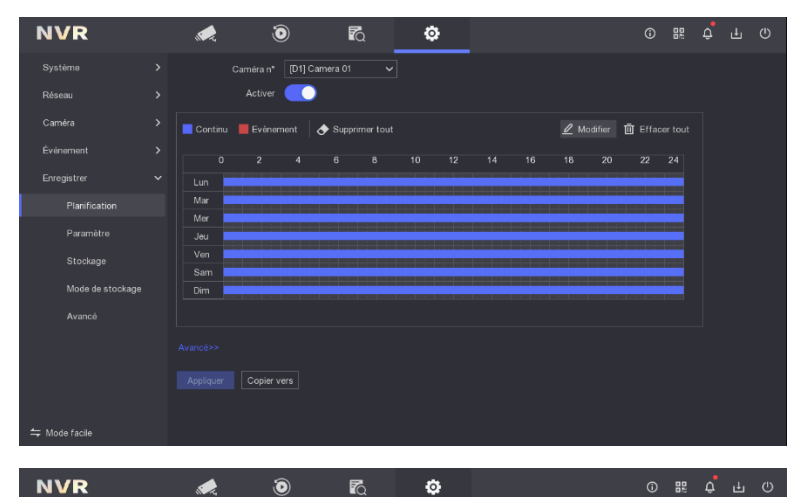

 $\overline{\phantom{0}}$  $5s$  $\overline{30 s}$ Flux ori

Annule

Type de flux

而 Effacer tou

Le NVR enregistre tous les vidéos par défaut (toutes les caméras, 24\*7) et il va supprimer l'ancienne vidéo quand il n'y a pas d'espace libre dans local. Vous pouvez personnaliser la planification d'enregistrement. Pour le modifier, allez à l'interface comme image de gauche, cliquez « configuration ->enregistrer->planification ».

Vous pouvez fixer une date d'expiration, comme ça les vidéos expirées seront automatiquement supprimées.

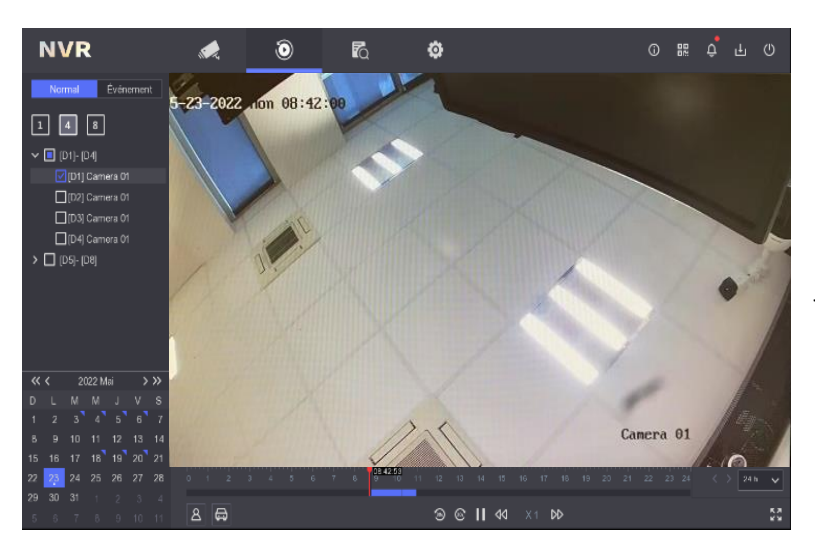

En mode lecture, vous pouvez regarder des vidéos enregistrés (À tout moment après avoir démarré le NVR et cela correspond à votre planification d'enregistrement)

Par défaut, pour notre kit, les 4 caméras enregistrent en mode 24/24 peut remplir le disque en environs 5 jours.

**HIKVISION** 

### <span id="page-9-0"></span>Détection de mouvement & alarme

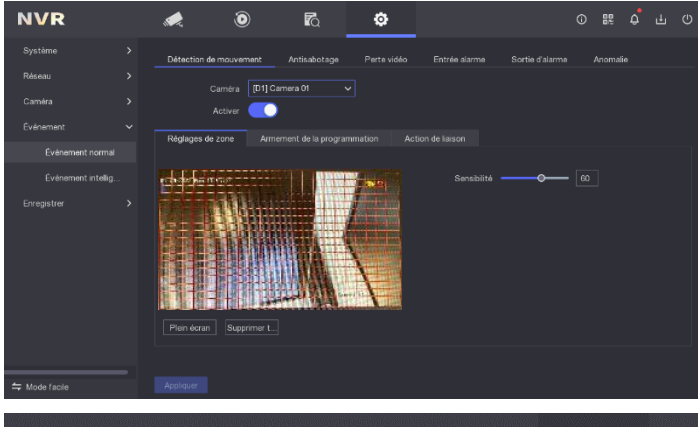

La détection de mouvement est une fonction qui est automatiquement activée par défaut pour les caméras de ce kit.

Vous pouvez configurer cette fonction dans la rubrique nommée « Evénement ».

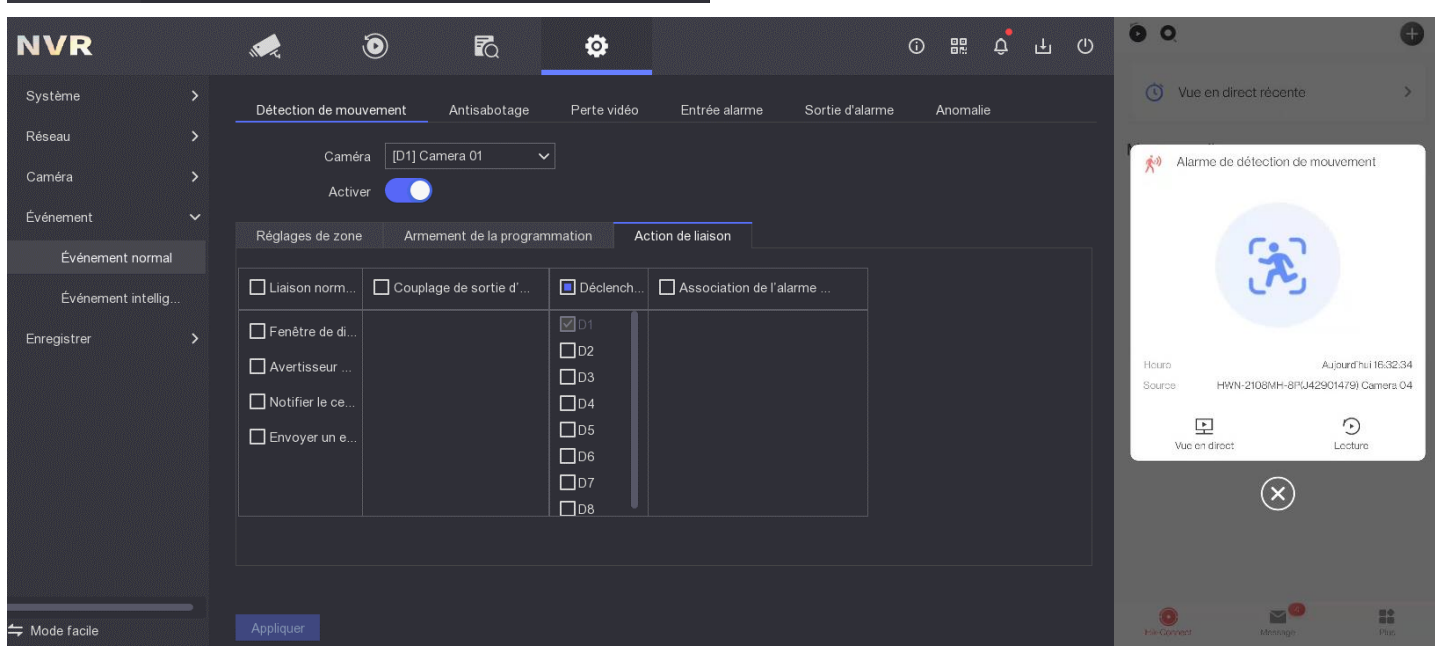

Il est possible d'associer cette fonction à des actions suivantes :

- 1. Fenêtre de dialogue de l'alarme Il va agrandir la vidéo venant de la caméra qui a déclenché l'alarme
- 2. Avertisseur d'alarme. Le NVR émet un son alarme lorsque la caméra correspondante déclenche une alarme.
- 3. Notifier le centre de surveillance. Si vous avez installé Hik-connect, Vous recevrez une notification d'alerte lorsqu'une alarme est déclenchée. L'image indiqué à gauche en bas est un exemple de notification depuis Hik-connect.
- 4. Envoyer un e-mail.

Il va envoyer un mail correspond à votre configuration dans le menu « Réseau -> E-mail ».